www.up3ds.com

info@up3d.cn

+86-755-26983202

# P53DC С автоматической сменой диска

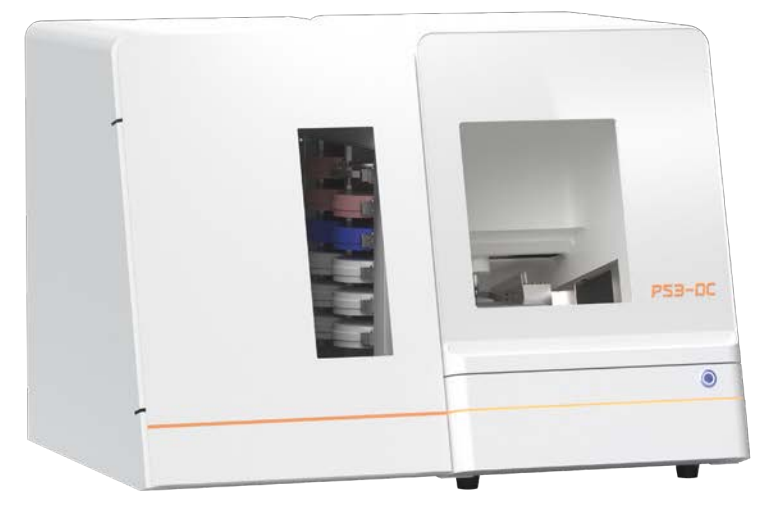

## Руководство по эксплуатации

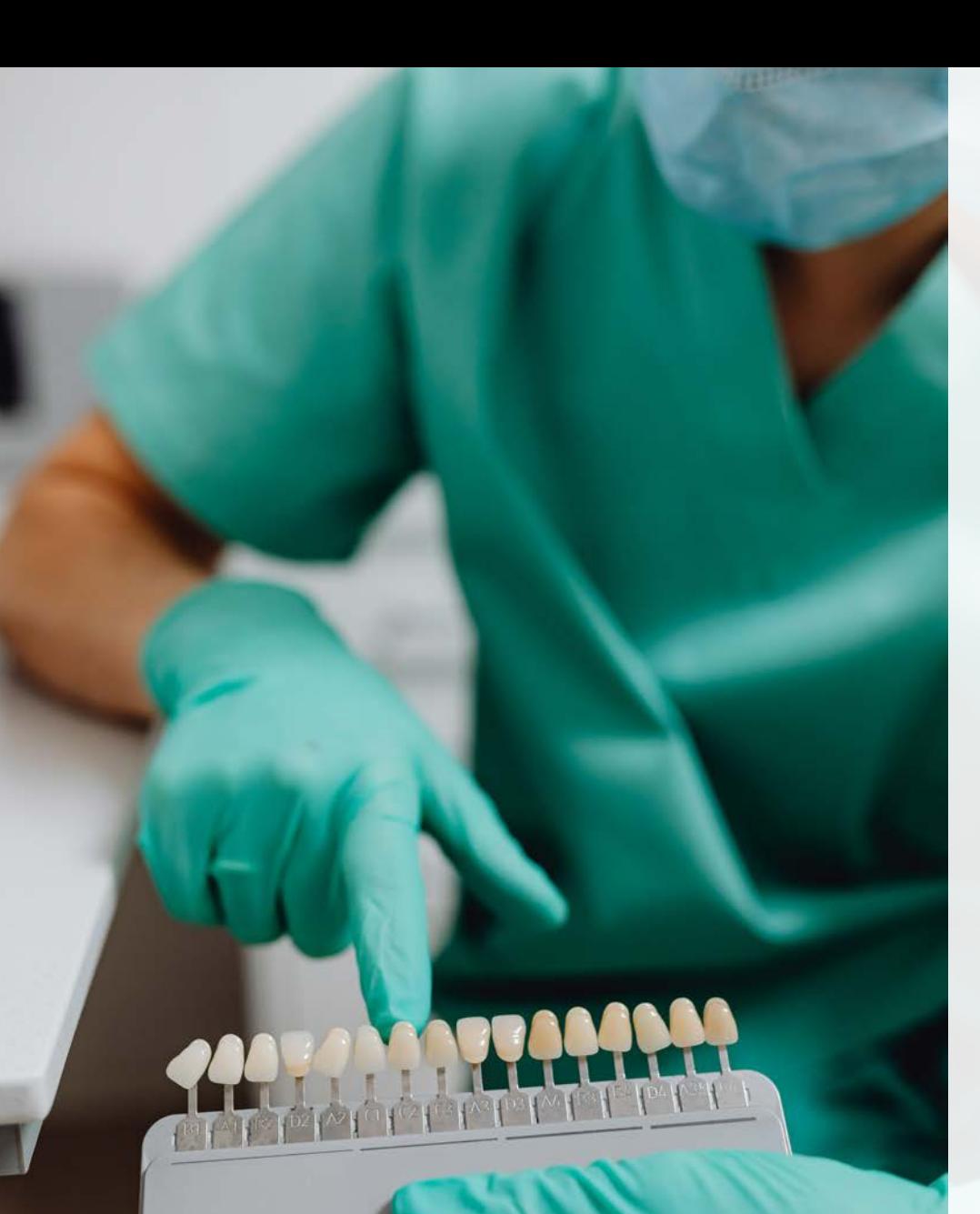

# СОДЕРЖАНИЕ

#### Общие сведения о продукте

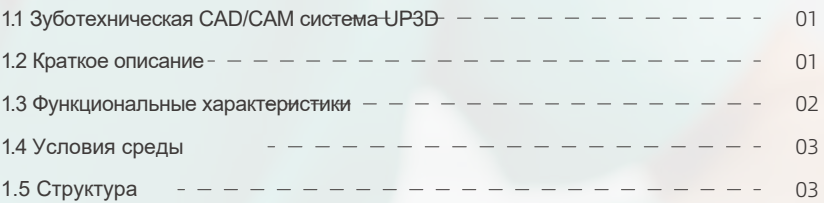

#### Инструкции к устройству

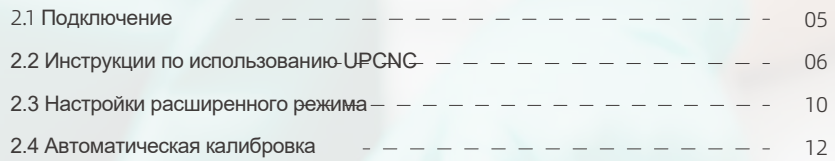

#### Инструкции по фрезеровке

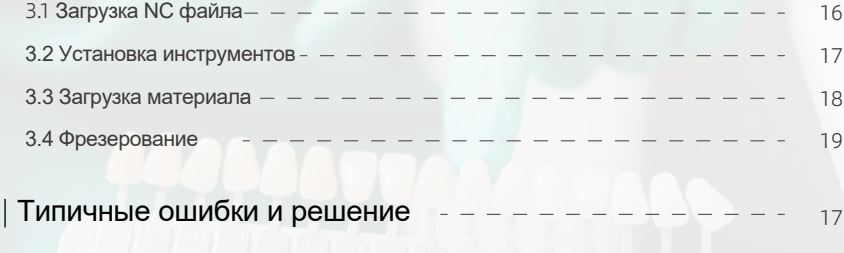

23 Периодическое обслуживание

#### Сценарии применения

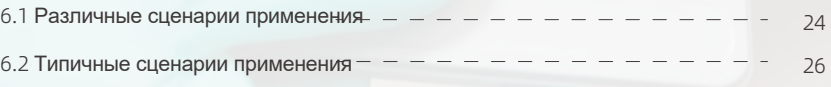

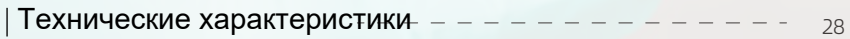

# $01$ /Общие сведения о продукте

#### 1.1 Зуботехническая CAD/CAM система UP3D

Shenzhen UP3D Technology Co., Ltd. начала исследовательские разработки зуботехнических CAD/CAM систем в 2012 г. В компании есть команда профессиональных разработчиков и ряд цифровых базовых технологий. К настоящему времени мы создали полный набор зуботехнических CAD/CAM систем, включая: высокоточные зубные сканеры (различные модели), ПО для CAD проектирования, ПО для CAM нестинга, фрезерные станки для изготовления зубов и т.д., все это независимо разрабатывается нами и запатентовано.

#### 1.2 Краткое описание

Станок для изготовления зубных протезов, а также станок для обработки зубных протезов, фрезерный станок, устройство с ЧПУ для изготовления зубов и т.д. Интеллектуальный фрезерный станок UP3D с автоматической сменой заготовки важный продукт в CAD/CAM системе UP3D.

Его интеллект выражается в 3 аспектах:

Первое: станок имеет функцию автоматической калибровки, которая автоматически компенсирует отклонение при обработке для обеспечения ее точности;

Второе: у него максимально интегрированная система управления 5-осевым движением, а также умное и простое ПО для функционирования компьютера.

Третье: он реализует автономное бесперебойное производство и фрезеровку и используется для многоуровневых решений в области материалов. Станок поддерживает до 12 слотов для материала, выполняет несколько задач одновременно, а также автоматически загружает и выгружает материалы для непрерывного фрезерования и экономии времени.

#### 1.3 Функциональные характеристики

Высокая надежность и стабильность: шпиндель поддерживает вертикальную фрезеровку, которая более универсальна. Основные управляющие компоненты оригиналы от известных в мире производителей, винт и направляющие не требуют обслуживания и, как следствие, сокращают расходы.

Прецизионный механизм линейного движения: каждая линейная ось поддерживается высокоточной направляющей, которая приводится в движение шариковым ходовым винтом, точность позиционирования ≤ 0.02 мм.

(1) Возобновление с точки останова: во время работы записывается точка остановки, вам не нужно беспокоиться о перебоях питания, при перезапуске машины откроется всплывающее окно, возобновите рабочую задачу одной клавишей;

(2) Энергопотребление низкой мощности: без опаски отключения электричества устройство легко справится с пиковым энергопотреблением летом;

(3) Многоуровневое решение без оператора: поддерживает до 12 слотов для материала, загружает несколько задач одновременно, автоматически выполняет команды забора и возврата материала и непрерывного производства, что экономит время;

(4) Процедура очистки: устройство испускает отрицательные ионы с высокой концентрацией для снижения клейкости смолы и удаляет остатки пыли из внутренних полостей реставраций для простой и эффективной очистки;

(5) Система автоматической калибровки одной кнопкой: автоматический расчет и корректировка компенсации каждой оси, процесс умный и быстрый;

(6) Вертикальная фрезеровка под 90 градусов: для получения эстетических результатов устройство поддерживает вертикальную обработку под углом 90 градусов, чтобы максимально воссоздать детали с губной и щечной стороны зуба;

(7) Внешний световой индикатор показывает статус работы: прогресс обработки и состояние машины отображаются на внешнем многоцветном индикаторе в режиме реального времени.

#### Значения цветов указаны в следующей таблице:

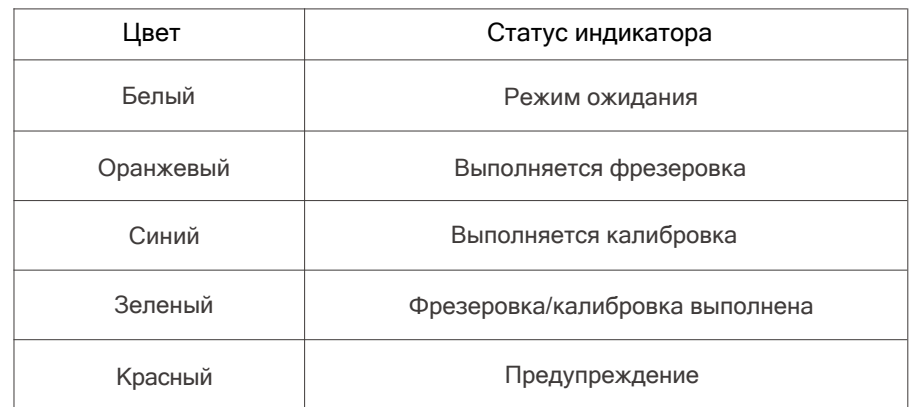

#### 1.4 Условия среды

Фрезерный станок P53DC имеет определенные требования к условиям среды во время работы. После установки в помещении условия среды должны быть такими:

- A. Температура воздуха 5-40°C;
- B. Влажность воздуха: 35-80% (без конденсата);
- C. Высота над уровнем моря не более 2000 м;
- D. Степень загрязнения среды: 2 (согласно IEC 60664-1);
- E. Мгновенное перенапряжение 1500 В.

#### 1.5 Структура устройства

#### Внешний вид продукта

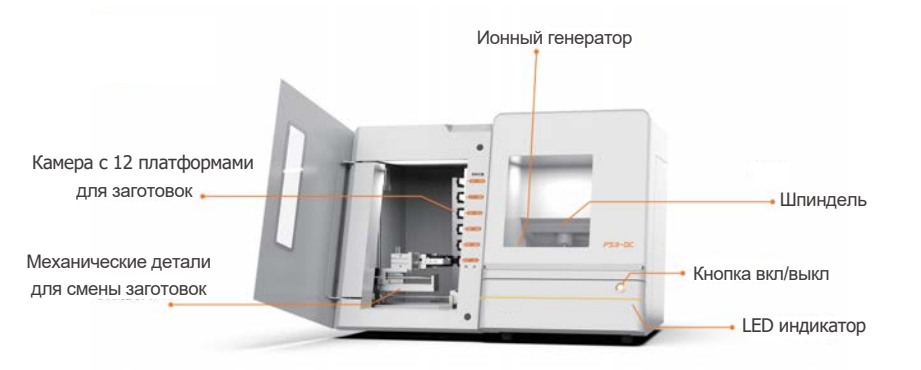

Внутренняя рабочая камера P53DC

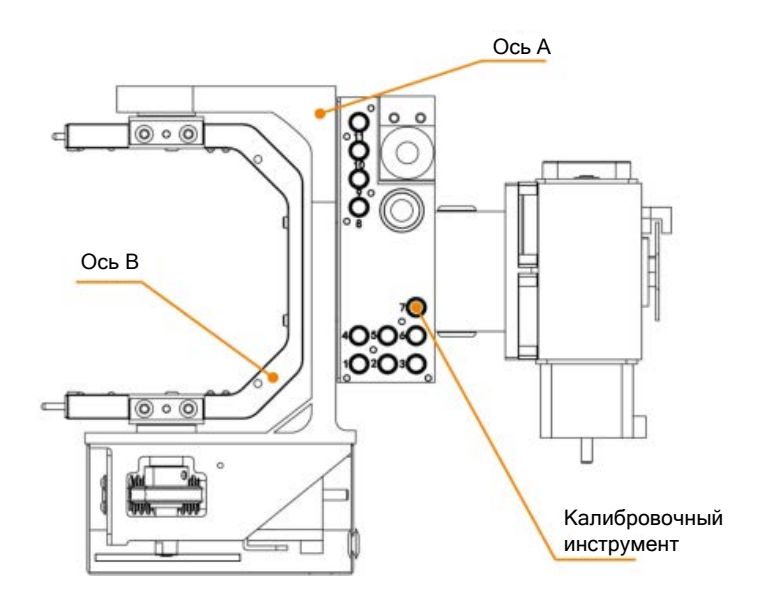

#### Рабочая камера устройства смены инструмента

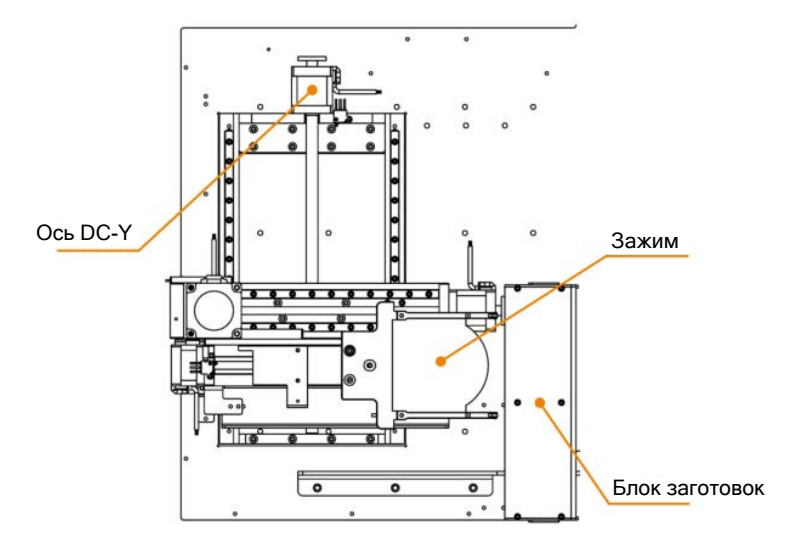

# 02/Инструкции к устройству

#### 2.1 Подключение

(1) Достаньте устройство из коробки. Приподнимайте при перемещении. Поставьте станок на устойчивую поверхность, убедитесь, что он стоит ровно. Откройте переднюю дверь станка, извлеките весь пенопласт (сохраните для последующих транспортировок).

(2) Откройте коробку с аксессуарами, достаньте силовой кабель, сетевой кабель и подключите их в указанные позиции.

(3) Достаньте фильтр регулировки давления и прикрутите его двумя винтами с шестигранным шлицем M6×10 в отверстия с правой стороны машины. Адаптируйте воздушную трубку от вашего компрессора под диаметр 6 мм и вставьте её в обозначенную позицию на регулирующем фильтре. Обрежьте один конец 6-мм трубки (около 40 см в длину), а пневматический патрубок вставьте в правый патрубковый разъем на выходе воздуха из фильтра регулировки давления.

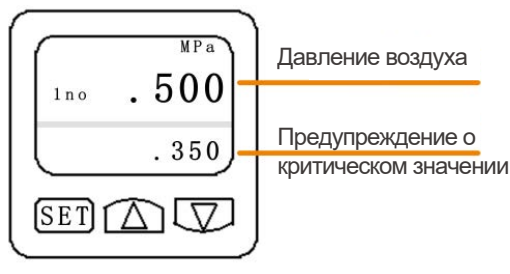

Текущее давление воздуха ≥ 0.50 МПа

(4) Вставьте трубу пылесоса в разъем для пылесоса на фрезерном станке (5) Достаньте φ4мм калибровочный инструмент, φ2мм фрезу, φ1мм фрезу, φ 0.6мм фрезу и вставьте в указанные позиции блока инструментов.

(6) Вставьте 12 зажимов для дисков в камеру для заготовок в соответствующие позиции

(7) Включите компьютер, сетевой кабель соедините напрямую с компьютером и фрезерным станком или через роутер, включите тумблер питания продукта и кнопку на корпусе по очереди.

Установите программное обеспечение UPCNC и драйверы, базовая настройка выглядит следующим образом:

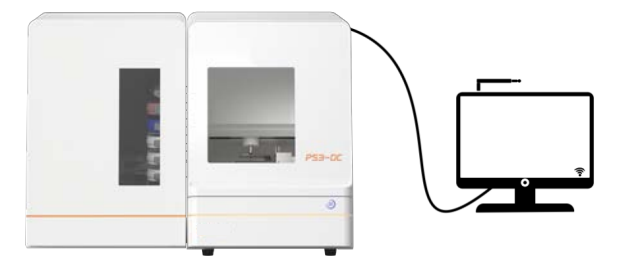

## 2.2 Инструкции по пользованию UPCNC

#### (1) Главное меню

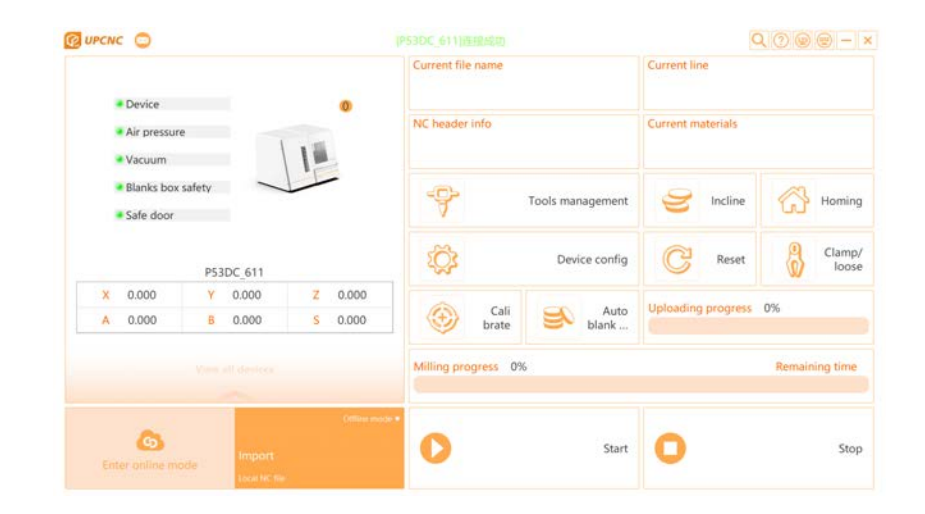

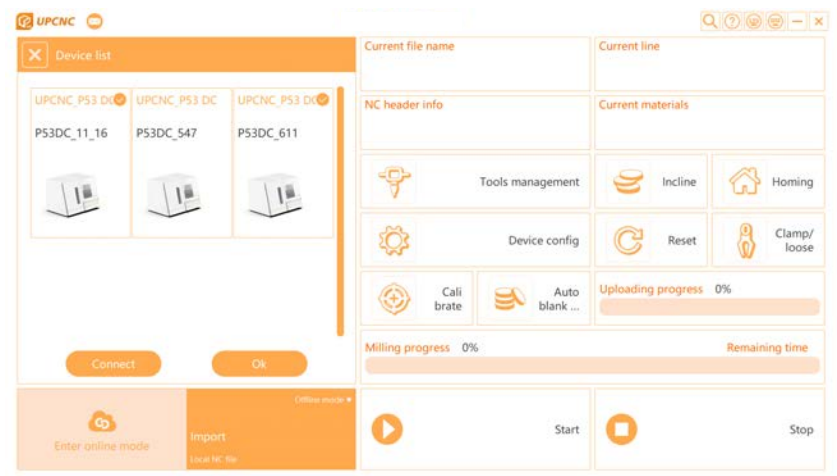

На рисунке показано окно подключения и функционала, слева находятся 2 кнопки

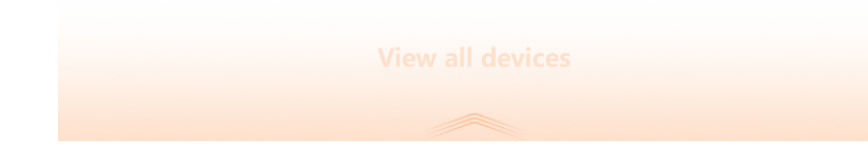

Кнопка с изображением устройства: показывает работающее в данный момент устройство. Если устройств несколько, значков тоже будет несколько.

**- Кнопка Свернуть окно: свернуть открытый интерфейс на панель задач** 

Кнопка Закрыть: закрыть текущую программу.

(2) Окно подключения и функционала (3) Область загрузки файла и запуска/ остановки

> Кнопка Import: загрузить NC (G-Code) файл, при нажатии откроется окно "Open NC File", где будет показан путь к файлу и имя.

Import

**В Кнопка Запуск: нажмите, чтобы начать фрезерование, загрузив NC файл**  Кнопка Останов: во время фрезерования, если хотите проверить результат, нажмите эту кнопку. Также если во время фрезеровки произошла ошибка, нажмите эту кнопку. Функция кнопки - остановить вращение шпинделя.

#### (4) Интерфейс выполнения фрезеровки и информации

В этой области показано: во время фрезеровки текущие координаты осей, скорость шпинделя и индикатор выполнения, показывающий текущий прогресс в процентах.

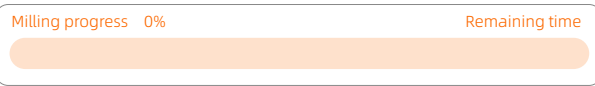

В этой области показано: прогресс загрузки NC файла

Loading progress 0%

#### (5) Окно основных функций

[Калибровка]: автоматическая калибровка. После нажатия кнопки устройство выполнит калибровку согласно заданному процессу.

[Сброс]: сброс текущего фрезерования, калибровки и статуса ошибки.  $\mathbb{C}^2$ 

[Исходное положение]: устройство выполняет инструкцию G28.2

и возвращает механизм в исходное положение, каждая ось касается концевого выключателя

**В [Загрузка заготовки]: ось A поворачивается в позицию загрузки материала** для упрощения установки заготовки.

 [Открыть/закрыть]: нажмите кнопку, чтобы открыть цангу шпинделя. Если в ней есть инструмент, он выпадет, нажмите снова, чтобы зафиксировать цангу.

 [Конфигурация машины]: нажмите кнопку, введите пароль, вы войдете в режим настройки параметров.

 $\mathbb{F}$  [Менеджмент инструментов]: подсчет времени работы каждого инструмента, в этом окне вы можете установить срок службы инструмента. По исчерпании лимита программа попросит вас заменить инструмент.

Окно автозамены заготовок:

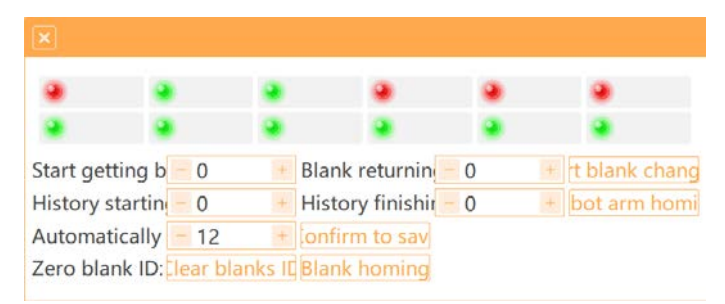

Красные и зеленые индикаторы: означают позиции 12 дисков материала в камере автозамены заготовок.

Если материал находится в правильном положении, относительные координаты

в программе будут зеленого цвета.

Если материал отсутствует или расположен неправильно, значок будет

красным.

#### 2.3 Настройки расширенного режима

Нажмите кнопку [Конфигурация машины] и введите пароль для перехода в расширенный режим.

В этом режиме внизу интерфейса находятся 6 кнопок, которые используются для переключения и сохранения, возврата и других операций разных опций расширенного режима.

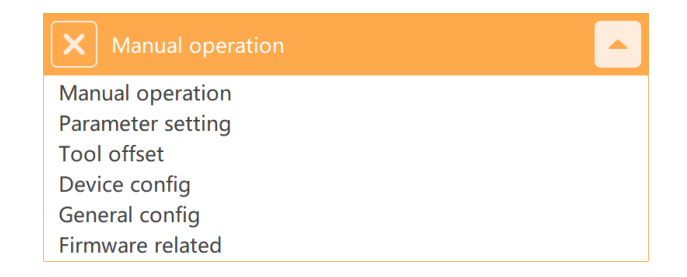

Кнопка Сохранить все: при нажатии все параметры, настроенные в расширенном режиме, сохраняются на карту контроля движения на нижнем компьютере. OK

Меню 1: кнопка [Ручная операция], учитывая заданное расстояние между фиксированными точками (ед.: мм), нажимайте соответствующие кнопки для микрокорректировки каждой оси;

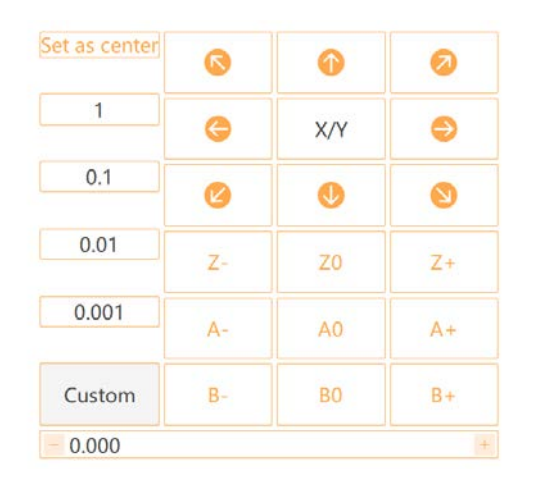

Меню 2: кнопка [Настройка параметров], параметры данного устройства перечислены в этой вкладке, их можно настраивать и сохранять кнопкой [OK]. Меню 3: кнопка [Смещение инструментов], в этой вкладке перечислена информация об инструментах станка, настройте или введите в строку позиции инструмента в блоке, нажмите [OK], чтобы сохранить.

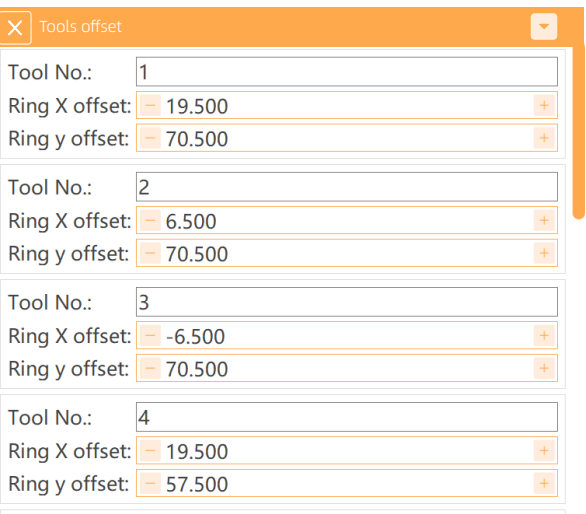

Меню 4: [Конфигурация машины], информация о конфигурации калибровки, смене инструментов, методе компенсации и т.д. данного фрезерного станка перечислена в данной вкладке, сохраните, нажав [OK].

Меню 5: [Общая конфигурация], вы можете видеть следующий интерфейс. Кнопка [Закрыть]: выйти из расширенного режима настроек.

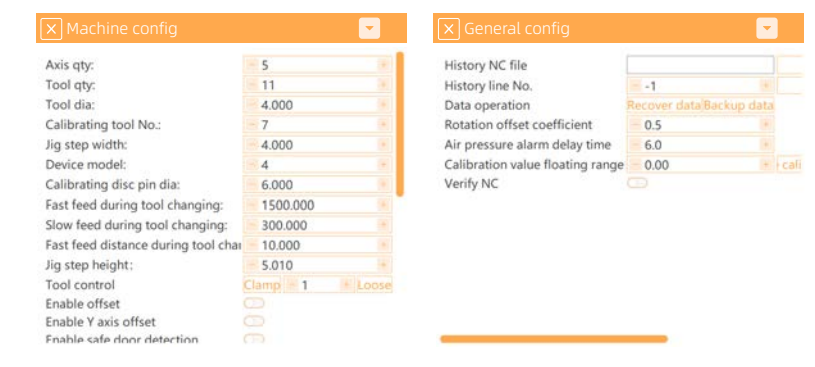

#### 2.4 Действие автоматической калибровки

После подключения P53DC требуется автоматическая калибровка для обеспечения точности фрезеровки, если это первый запуск, длительная работа (более одной недели), нарушения в работе, длительный простой (более двух недель) или произошла транспортировка оборудования.

#### 2.4.1 Проверка параметров верхнего компьютера

Нажмите [Конфигурацию машины], чтобы проверить ключевые параметры интерфейсов трех клавиш:

A. Меню конфигурации калибровки: проверка количества осей машины, количества инструментов, диаметра инструмента, ID калибровочного инструмента, диаметра штифтов калибровочной пластины.

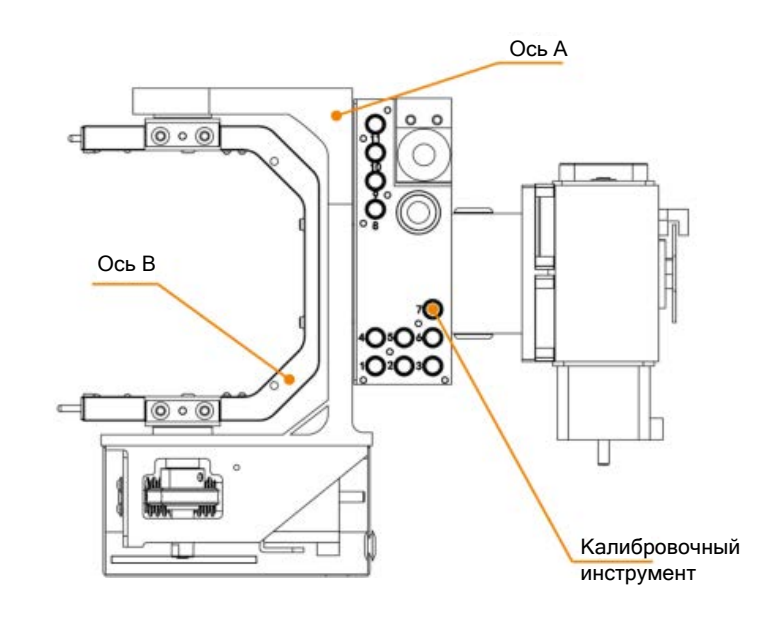

B. Меню конфигурации инструментов: проверка координат инструментов № 1-7.

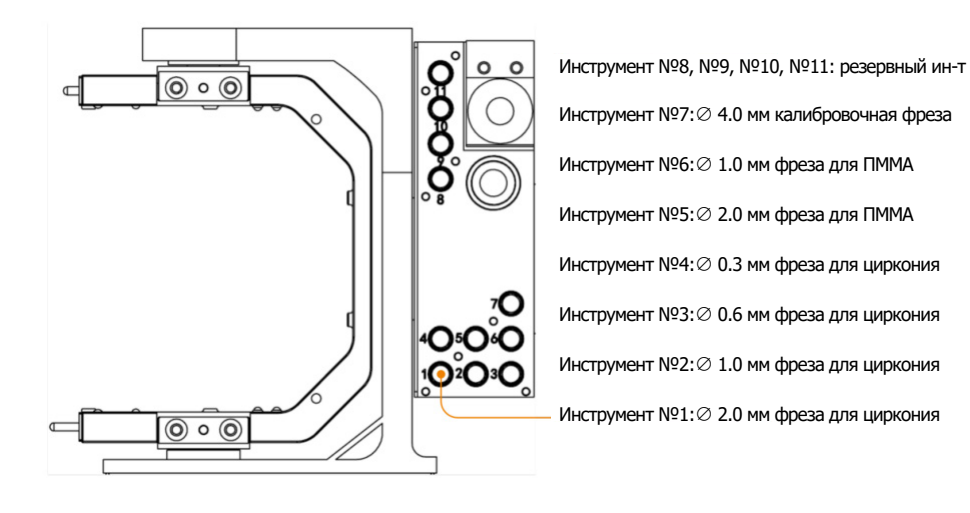

C. Меню конфигурации параметров: проверка координат калибровочного кольца

Примечание: если вносите изменения, нужно нажать [Подтвердить], иначе изменения не будут применены.

Очистка блока инструментов, калибровочного кольца, датчика инструмента и фиксатора.

Детали, которые нужно очищать:

a. Верхняя поверхность датчика инструмента;

b. Верхняя поверхность блока инструментов;

c. Внутренняя сторона держателя инструмента + нижняя поверхность;

d. Внутренняя сторона калибровочного кольца;

e. Верхняя поверхность фиксатора + держатель заготовки

Способ очистки: протирайте вышеперечисленные детали щеткой или

тряпочкой. Если что-то невозможно очистить, добавьте спирта и протрите.

# Щетка  $\Box$ Спирт Салфетка

#### 2.4.2 Установка калибровочной пластины

(1) Найдите калибровочную пластину в коробке с аксессуарами, затем установите и закрепите ее в зажиме следующим образом;

(2) Расположите позиционный выступ калибровочной пластины с правой стороны снизу

(3) Выровняйте позиционные выступы пластины с пазами, и аккуратно вдавите ее в зажим слева направо, так чтобы калибровочная пластина находилась близко к ступенчатой поверхности зажима

(4) Нажмите на калибровочную пластину, так чтобы позиционные выступы плотно вошли в пазы

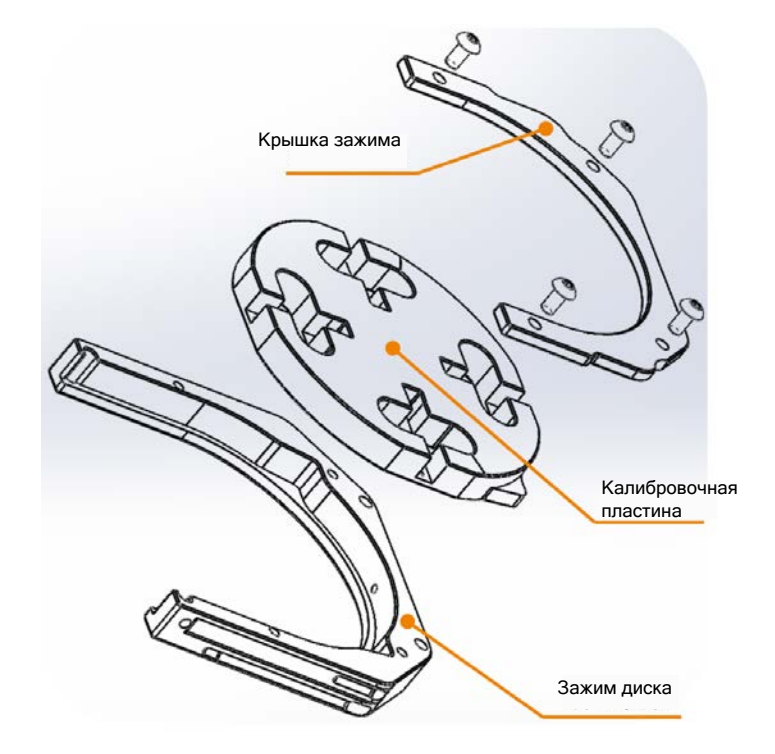

(5) Расположите крышку зажима так, чтобы 3 ее отверстия для винтов выровнялись с соответствующими резьбовыми отверстиями, и положите ее на зажим (ступенчатая сторона крышки зажима располагается внизу).

(6) Вставьте 3 шестигранных винта M4×12 (стальные) в 3 резьбовых отверстия поочередно, закручивая, обращайте внимание на то, чтобы приложенные к крышке силы были равномерными.

(7) Поместите дополнительный зажим калибровочной пластины в слот №12, чтобы подготовить к калибровке.

Примечание: перед размещением калибровочной пластины снимите крышку зажима и болты, удалите все частицы и пыль с них.

2.4.3 Установка калибровочного инструмента Перед началом калибровки, пожалуйста, поместите калибровочный инструмент в позицию №7 в блоке инструментов.

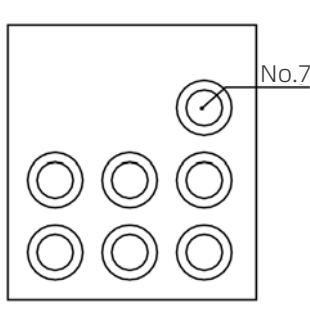

#### 2.4.4 Автоматическая калибровка

Завершив указанные операции, нажмите кнопку [Калибровка] в главном операционном окне, чтобы откалибровать фрезерный станок. Процесс автоматической калибровки займет около 16 мин.

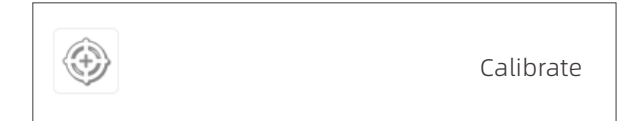

# 03/Инструкции по фрезерованию

## 3.1 Загрузка NC файла

A. Если нужно импортировать NC файл для фрезерования: нажмите кнопку [Import] в интерфейсе программы, найдите путь NC файла в открывшемся диалоговом окне, выберите файл, нажмите [Open] и загрузите файл NC реставрации, которую нужно изготовить;

B. Если нужно импортировать несколько файлов для одновременной обработки: выберите несколько файлов одновременно, нажмите [Import], когда файлы добавлены, программа UPCNC выведет сообщение о том, что файлы успешно импортированы; вы можете выбрать желаемый порядок обработки NC файлов, затем подтвердите и нажмите [Save].

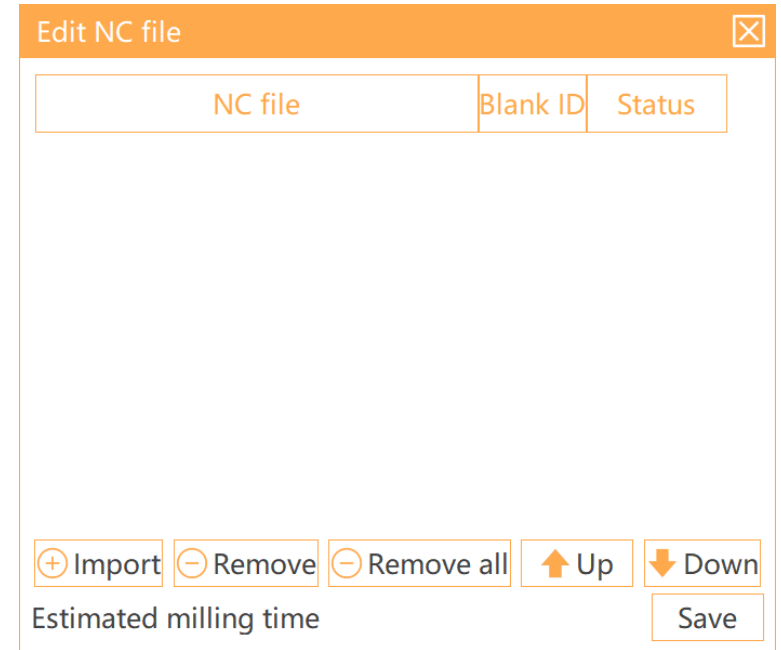

Способ 1: выбрав NC файл, просто перетащите его в другую позицию Способ 2: выбрав NC файл, нажимайте кнопки перемещения вверх и вниз в интерфейсе программы, чтобы выбрать позиции.

C. Удаление NC файла: если произошла ошибка импорта, или занятую позицию нужно удалить после обработки, вы можете удалить один файл или весь список; Способ 1: выберите NC файл и нажмите [Remove] Способ 2: нажмите [Remove All], чтобы удалить все NC файлы в списке

#### 3.2 Установка инструментов

Перед фрезерованием необходимо правильно вставить инструменты в блок. Правильные позиции инструментов в блоке (указано номерами) таковы:

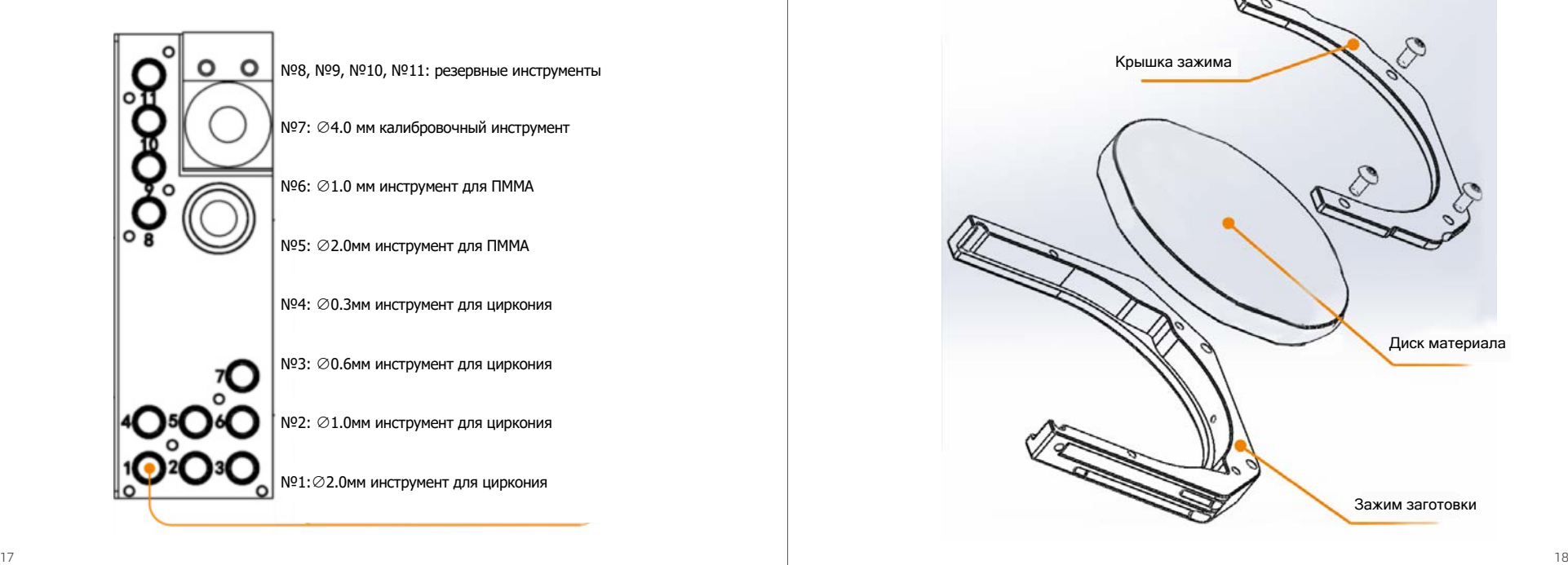

Позиция инструмента №1: ф2мм инструмент для грубой обработки Позиция №2: ф1мм инструмент для точной обработки Позиция №3: ф0.6мм инструмент для обработки поверхности зуба Позиция №4: ф0.3мм фреза для точной обработки поверхности зуба Позиция №7: ф4мм инструмент для калибровки

#### Для обработки ПММА:

Позиция №5: ф2мм инструмент для грубой обработки ПММА Позиция №6: ф1мм инструмент для точной обработки ПММА

### 3.3 Загрузка материала

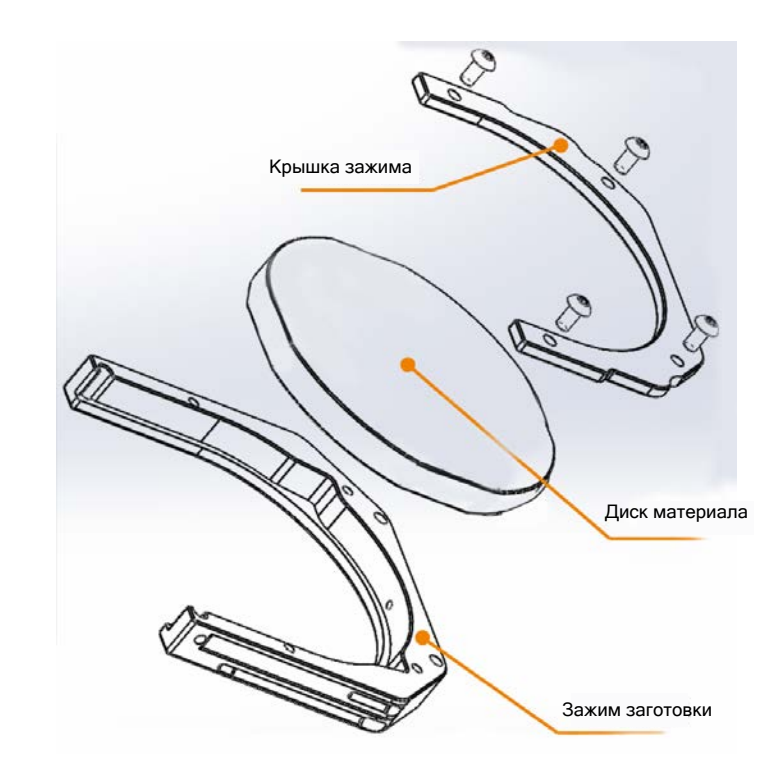

Выберите соответствующий номер слота для заготовки, чтобы установить диск материала для фрезерования согласно заказу, созданному в UPCAM, затем установите заготовку в дополнительный зажим, накройте крышкой и закрепите ее 4 стальными болтами M4×12 с шестигранными шлицем (см. инструкцию по установке калибровочной пластины выше).

После установки вставьте заготовку в слот. Вы можете проверить индикатор, соответствующий номеру слота, в интерфейсе UPCNC; когда заготовка установлена правильно, он загорится зеленым, в противном случае индикатор будет светиться красным.

Подтвердив это, вы можете переходить к следующему шагу, убедитесь, что давление воздуха стабильно держится на уровне 0.4-0.7 МПа.

#### 3.4 Фрезерование

Завершив указанные операции, нажмите кнопку [Start] в интерфейсе программы для начала обработки.

# 04/Типичные ошибки и решение

#### Сбой давления воздуха

При таком сбое программа выведет окно с сообщением о том, что давление воздуха не достигает минимального значения, установленного на цифровом регуляторе, поэтому всплывает предупреждающее сообщение. Когда происходит такая ошибка, текущая операция будет прервана.

Решение: нажмите [OK] и проверьте, почему давление недостаточно.

- A. Убедитесь, что компрессор воздуха включен, и подача достаточна.
- B. Проверьте, нет ли утечек воздуха из воздушного шланга;
- C. Убедитесь, что фильтр регулировки давления не поврежден.

#### Сбой смены инструмента

При такой ошибке программа выведет окно с сообщением о том, что станку не удалось выполнить процесс смены инструмента.

#### Анализ причины:

A. Во время фрезерования: если такое сообщение появляется во время фрезеровки, возможно инструмент сломан, или во время смены инструмента не сработал зажим, обработка при этом прервется и будет возобновлена после устранения ошибки.

B. Во время простоя. Возможные причины: сбой проверки инструмента в процессе захвата и возврата, в т.ч. излом инструмента, в нужной позиции нет инструмента, или цанга шпинделя не открылась из-за недостаточного давления.

#### Решение:

Нажмите [Open/close] и проверьте, откроется ли цанга шпинделя, если нет, проверьте давление воздуха; если цанга откроется с инструментом в шпинделе, инструмент упадет, нужно поймать его вручную, чтобы не повредить. Поставьте инструмент обратно в блок и запустите обработку заново.

#### Проблема ограничения оси

При таком сбое программа выведет окно с сообщением о том, что устройство коснулось концевого выключателя или превысило заданный ход во время работы.

Есть два типа ошибок с ограничением, предел движения и механический предел.

#### A. Механический предел

Если происходит аппаратное ограничение на оси X, Y или Z, это механический лимит, причина - в том, что ось движения врезается в концевой выключатель ненормальным образом, что приводит к ошибке;

Решение: нажмите [OK], чтобы закрыть диалоговое окно, затем нажмите [Reset] в программе и подождите 10 секунд, или перезагрузите станок.

#### B. Программный предел

Если появляется такое сообщение, это может означать, что следующее движение программы фрезерования превышает допустимый ход, это предел движения, вы увидите предупреждающее сообщение.

Решение: нажмите [OK], чтобы закрыть диалоговое окно, затем нажмите [Stop], чтобы отредактировать файл NC перед выполнением следующей операции.

ПО UPCNC сообщает об ошибке "Сбой смены инструмента" Проверьте, установлен ли инструмент в соответствующую позицию в блоке.

#### ПО UPCNC сообщает об ошибке "Инструмент поврежден"

Если инструмент сломан, нажмите [Open/close], извлеките сломанный инструмент, нажмите кнопку снова, чтобы перекрыть воздух, выдуваемый из цанги шпинделя.

#### Непредвиденный сбой питания во время фрезеровки, фрезеровка прервана

Перезагрузите станок и ПО UPCNC, программа спросит, продолжить ли фрезерование, нажмите [OK], фрезерный станок возобновит прерванную операцию.

#### ПО UPCNC сообщает об ошибке "Истекло время замены заготовки"

Проверьте, закрыта ли дверь камеры для заготовок. Если нет, закройте и нажмите [Homing].

UPCNC выводит сообщение "Ошибка статуса получения заготовки"

Проверьте, есть ли заготовка в слоте для исходных заготовок.

#### UPCNC выводит сообщение "Ошибка статуса возврата заготовки"

Пожалуйста, проверьте, есть ли заготовка в слоте для выполненной заготовки.

#### UPCNC сообщает об ошибке "Ошибка связи"

Выключите питание фрезерного станка и перезагрузите через 10 с.

#### Прочие неисправности

Если есть другие вопросы, обратитесь в нашу службу поддержки клиентов, спасибо!

# 05/Периодическое обслуживание

A. Во время фрезерования должен быть включен пылесос;

B. Фрезерную камеру и камеру для заготовок нужно очищать минимум 1 раз в день, чтобы удалить остатки материала (не используйте сжатый воздух); C. Для обеспечения хорошей точности фрезеровки выполняйте автоматическую калибровку раз в 1~2 недели. Перед калибровкой, следуя подсказкам, очистите блок инструментов, калибровочную пластину, цангу шпинделя и установите калибровочный инструмент в позицию №7;

Ниже приведена контрольная карта ежедневного техобслуживания:

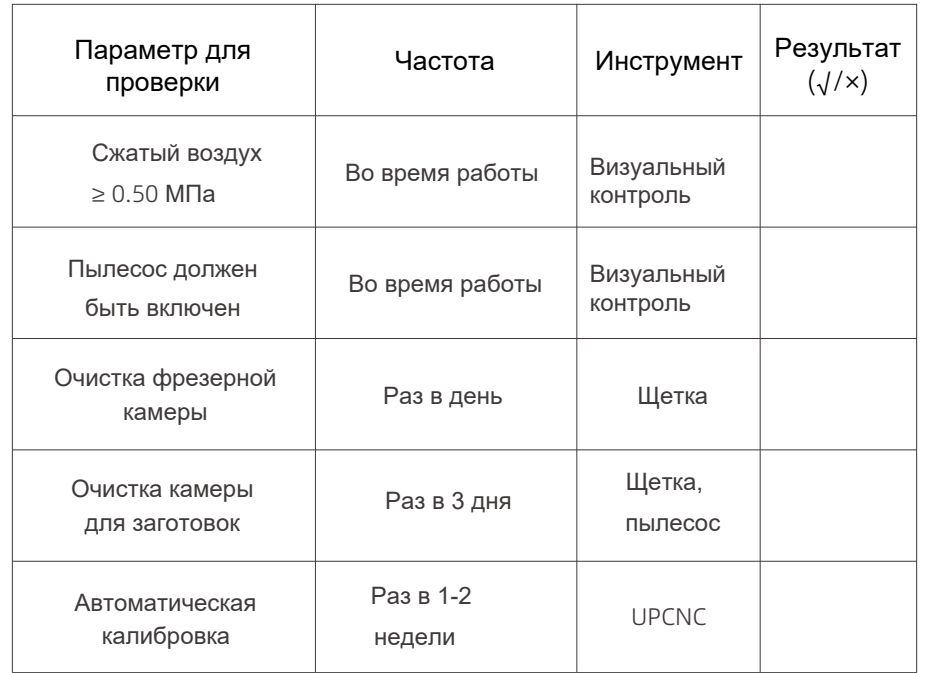

## 06/Сценарии применения

Мы стремимся адаптировать различные сценарии применения к разным потребностям и привычкам пользователя. Это помогает сокращать необязательные действия и экономить время. Ваш опыт и удобство - движущая сила нашего прогресса!

#### 6.1 Различные сценарии применения

Сетевой кабель компьютера напрямую подключается и управляет фрезерным станком, компьютер подключается к WiFi для удаленной техподдержки.

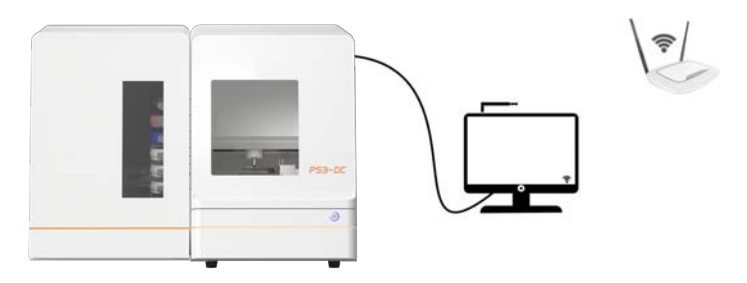

PS: сценарий использования ПК и фрезерного станка 1-к-1

Роутер создает локальную сеть, компьютер может подключаться ко всем станкам в локальной сети, роутер подключается к Ethernet для удаленной техподдержки.

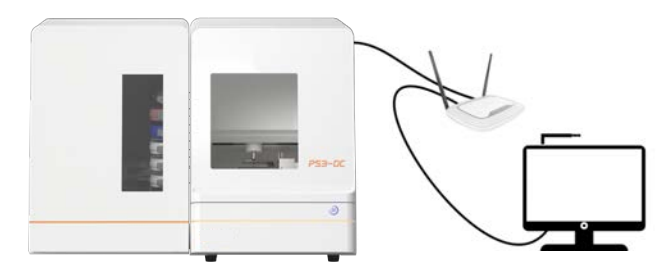

PS: сценарий использования, при котором один ПК управляет несколькими станками

Порт расширения коммутатора, ПК может подключаться ко всем фрезерным станкам в сети расширения, ПК подключается к Ethernet для удаленной техподдержки.

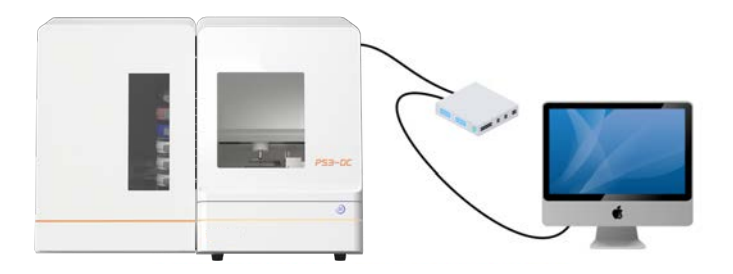

PS: сценарий использования одного фрезерного станка, UPCAM и UPCNC установлены на одном компьютере; процессы нестинга и обработки происходят одновременно, расстояние между рабочей станцией и фрезерным станком должно быть не более 5 м.

Сетевой кабель от фрезерного станка подключается к роутеру, компьютер, подключаясь к WiFi этого роутера, может соединяться с фрезером, роутер подключается к внешней сети Ethernet для удаленной технической поддержки.

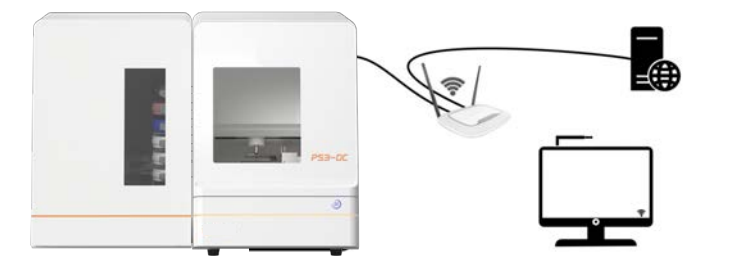

PS: Сценарий использования одного фрезерного станка, ПК находится в в пределах 5 м от источника WiFi или роутера

#### 6.2 Типичные сценарии применения

#### 6.2.1 Сценарий 1

A. Используя соединение 6.1.3, пользователь может на выбор подключиться к WAN для доступа в интернет и удаленного управления. Это не повлияет на доступ к LAN (для сохранения и передачи NC файлов) и статус подключения станка в любое время.

B. Работа ПК и фрезера разделена стеклянной стеной. За рабочим состоянием станка можно наблюдать в реальном времени сквозь стекло.

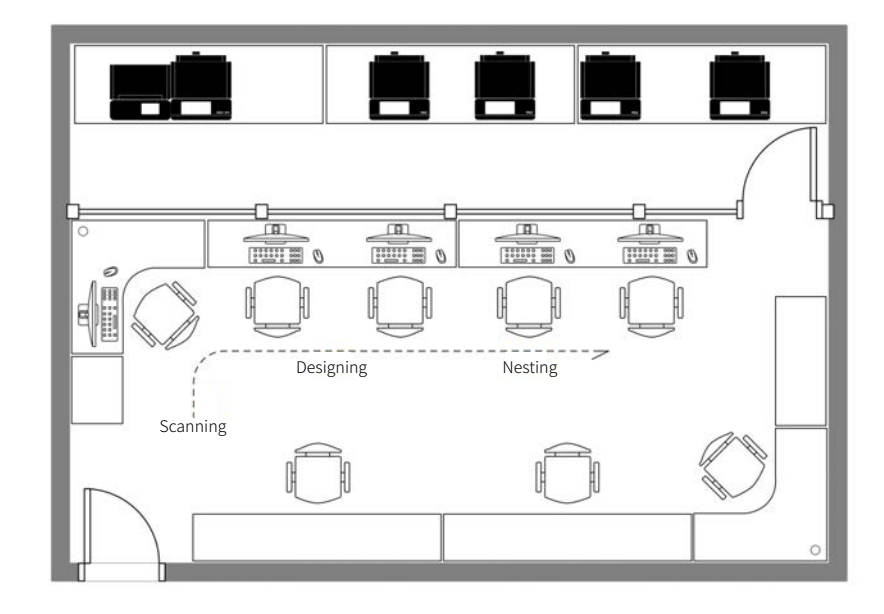

A. Используя соединение 6.1.1, пользователь может подключаться к WiFi для удаленной техподдержки и доступа к общему диску NC файлов;

B. ПК размещается рядом с фрезерным станком. Индикатор рабочего состояния можно наблюдать в реальном времени через стеклянную стенку;

C. Рабочая зона фрезерного станка и офисное пространство распределяются по обеим сторонам коридора. За индикатором рабочего состояния можно наблюдать в режиме реального времени через стекло.

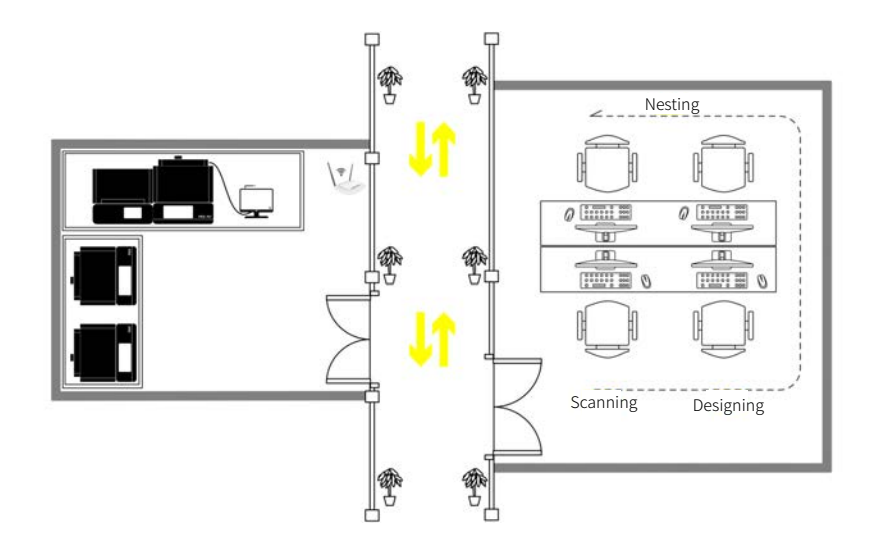

# $\overline{07}$ /Параметры устройства

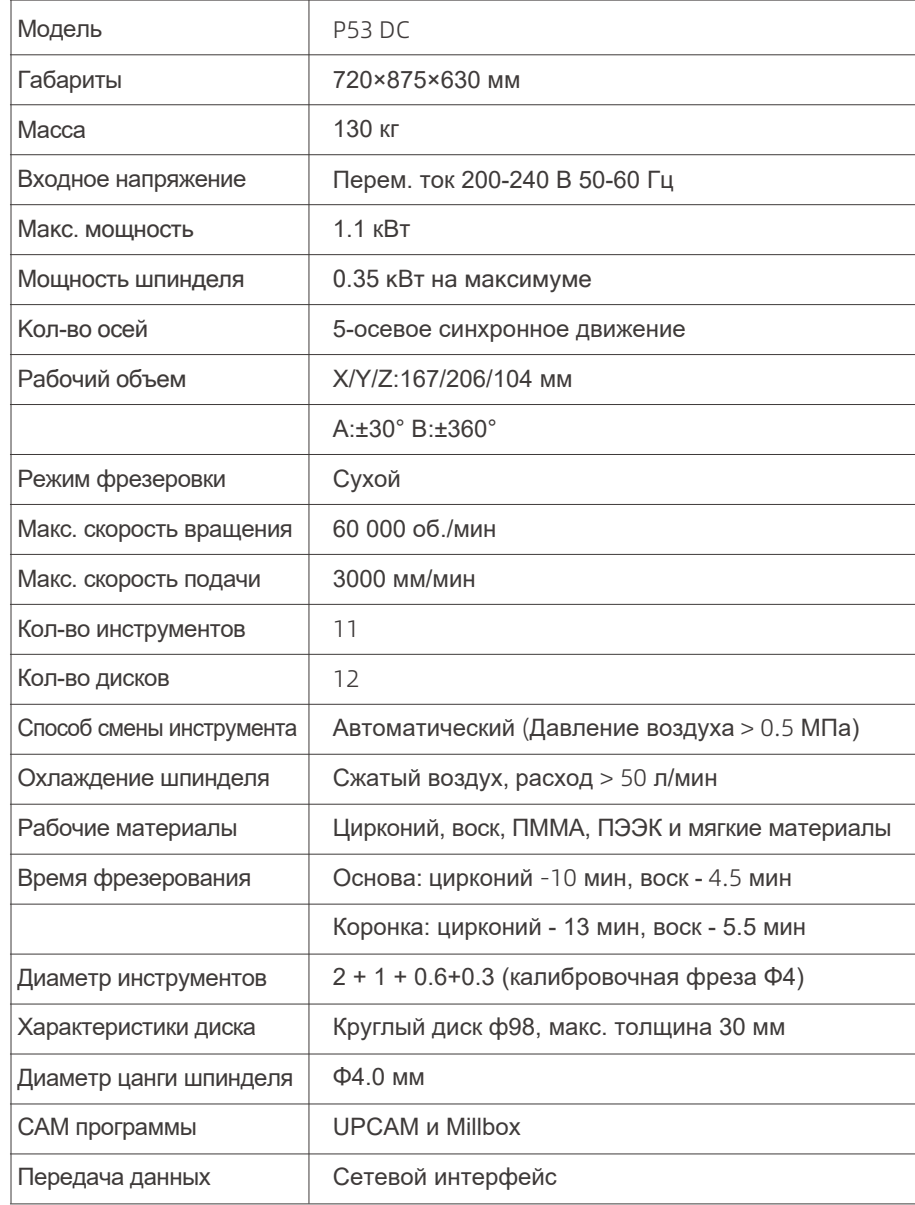